# **TrackMix WiFi**

TrackMix WiFi koos 4K 8MP Ultra HD resolutsiooniga jäädvustab suurepärase detailsusega pilte. Avastage rohkem, kui suurendate. See suudab eristada inimesi, sõidukeid ja lemmikloomi\* teistest objektidest, andes täpsemaid hoiatusi. Lisaks saate kaamera sisseehitatud mikrofoni ja kõlari kaudu tagasi rääkida.

# 1. Andmed

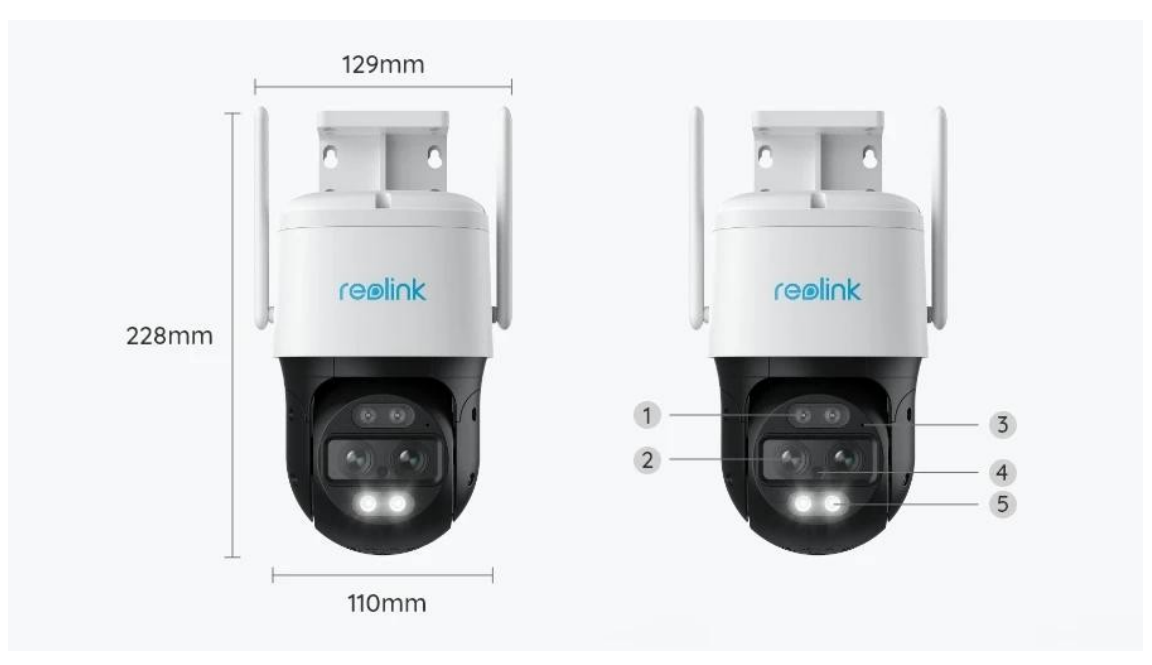

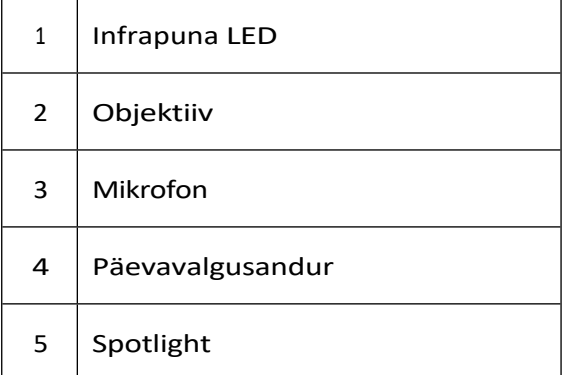

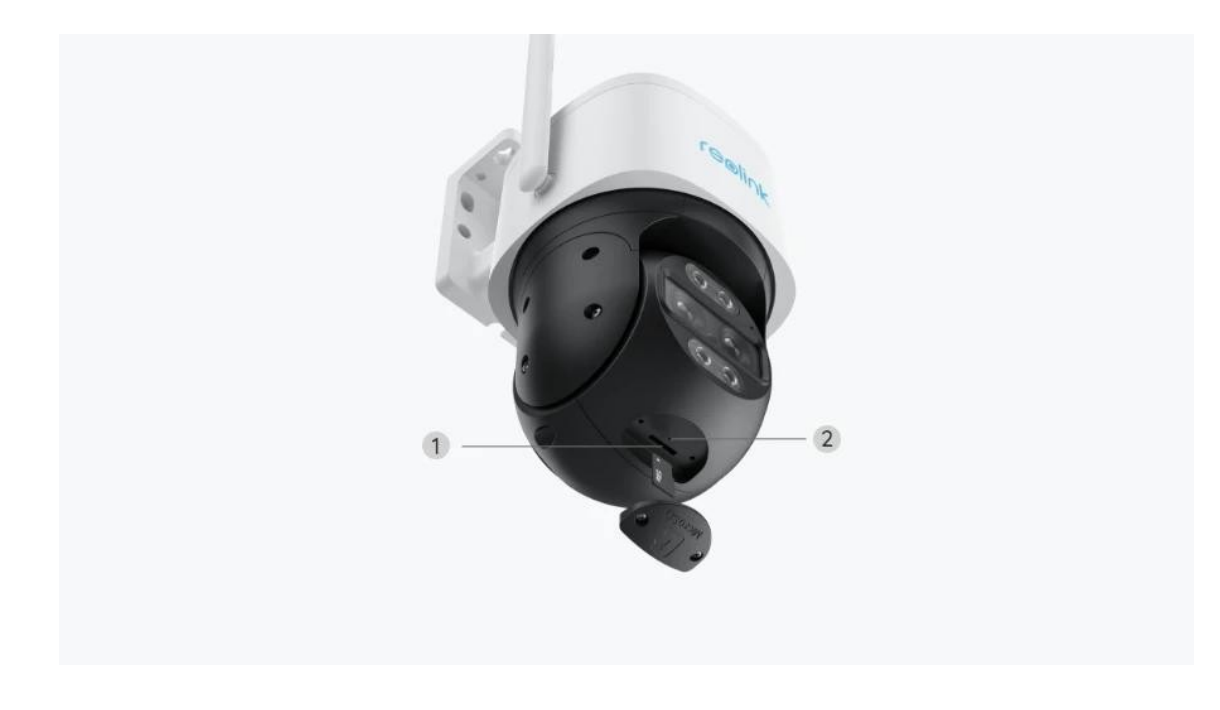

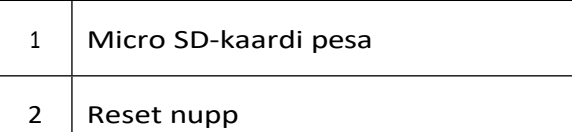

# 2. Seadistamine ja paigaldamine

# Kaamera seadistamine

## Mis on karbis

**Märkus:** Paketi sisu võib erineda ja uuendada vastavalt erinevatele versioonidele ja platvormidele, palun võtke allpool esitatud teave ainult viitena. Ja tegelik paketi sisu sõltub viimasest teabest toote müügilehel. TrackMix WiFi

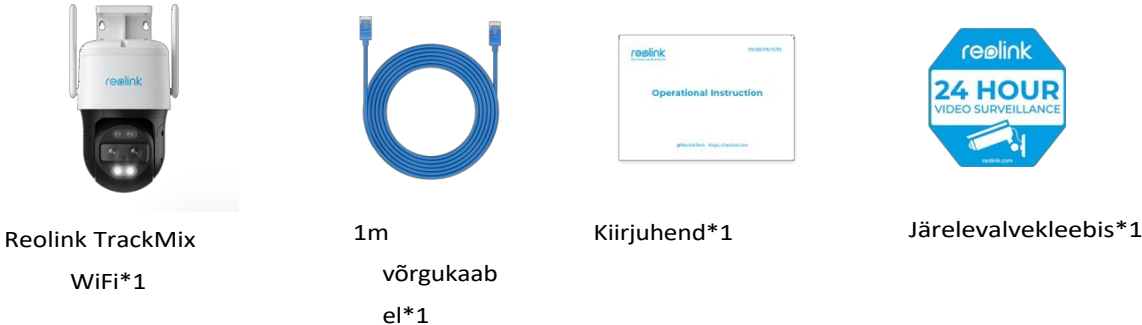

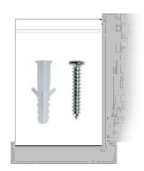

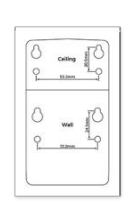

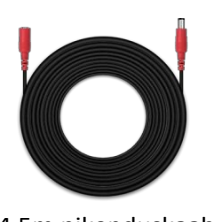

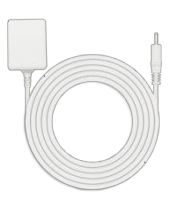

Kruvide pakk\*1

Paigaldusšabloon \*1

4,5m pikenduskaabel \*1

Toiteadapter 12V/2A \*1

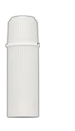

Veekindel kaas \*1

### Kaamera seadistamine rakenduses

Kaamera algseadistamiseks on kaks meetodit: 1. Wi-Fi-ühendusega; 2. võrgukaabliühendusega.

#### 1. Wi-Fi-ühendusega

**1. samm.** Kaamera lisamiseks koputage üleval paremas nurgas ikooni .

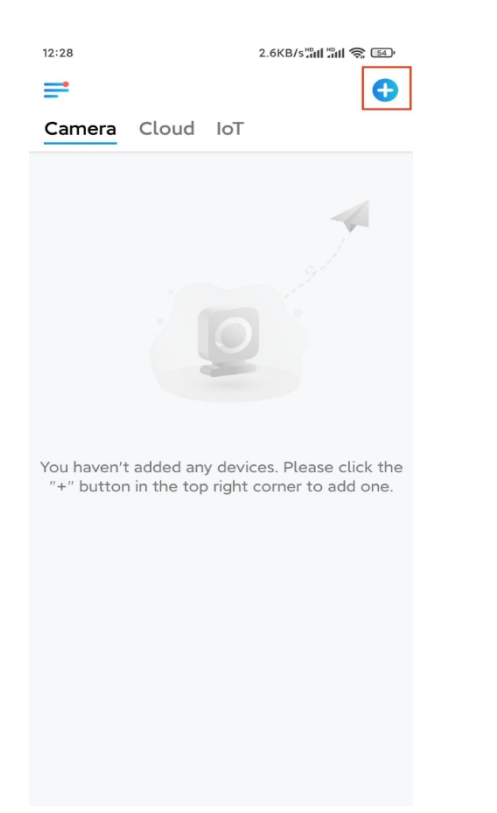

**2. samm.** Skaneerige kaamera QR-koodi.

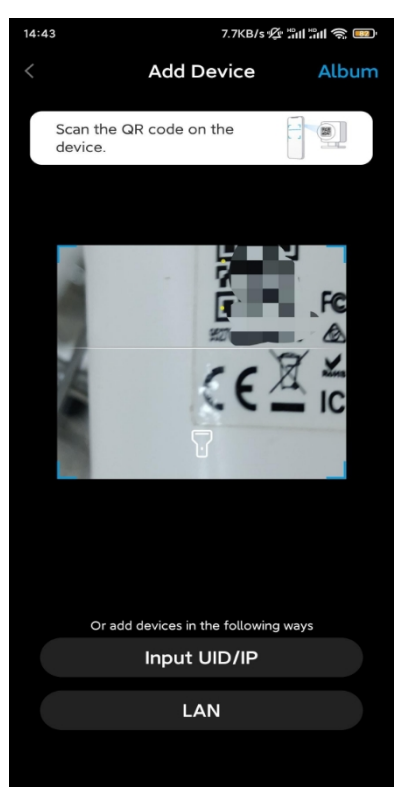

**3. samm.** Wi-Fi seadete konfigureerimiseks koputage valikut **Vali Wi-Fi ühendus.**

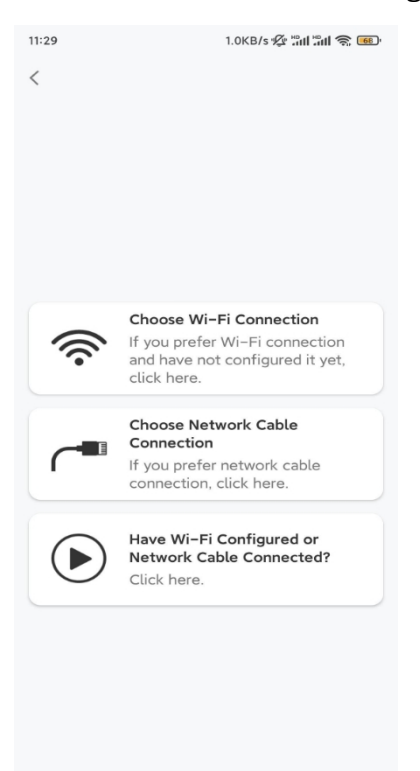

**4. samm.** Pärast seda, kui olete kuulnud kaamera hääljuhiseid, märgistage "Olen kuulnud kaamera poolt esitatavat häält" ja koputage nuppu **Järgmine**.

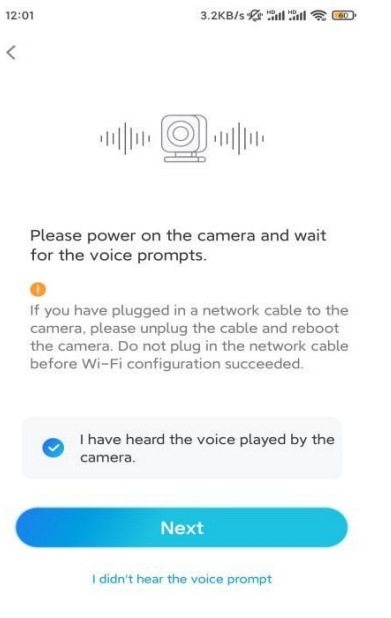

**5. samm.** Valige WiFi-võrk, sisestage WiFi parool ja puudutage valikut **Järgmine**.

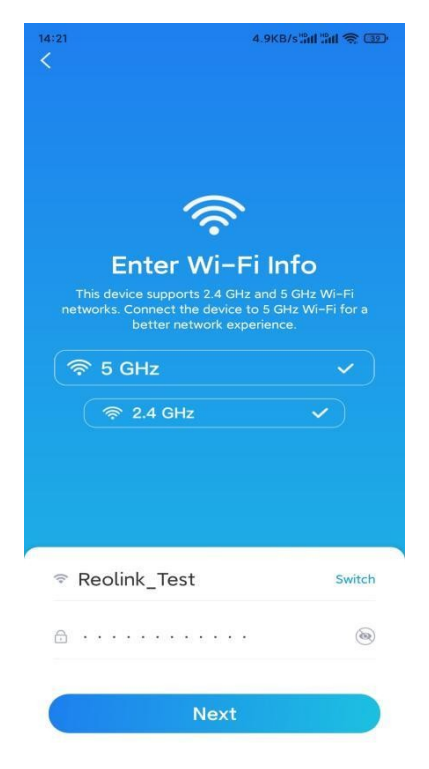

**6. samm.** Skaneerige rakenduse QR-koodi kaamera objektiiviga. Koputage valikut **Skaneeri nüüd**. QR-kood luuakse ja kuvatakse teie telefonis. Hoidke telefoni kaamera ees umbes 20 cm kaugusel ja pange telefon kaamera objektiivi poole, et kaamera saaks QR-koodi skaneerida.

Pärast helisignaali kuulamist märgistage "Olen kuulnud kaamera helisignaali" ja koputage valikut **Järgmine**.

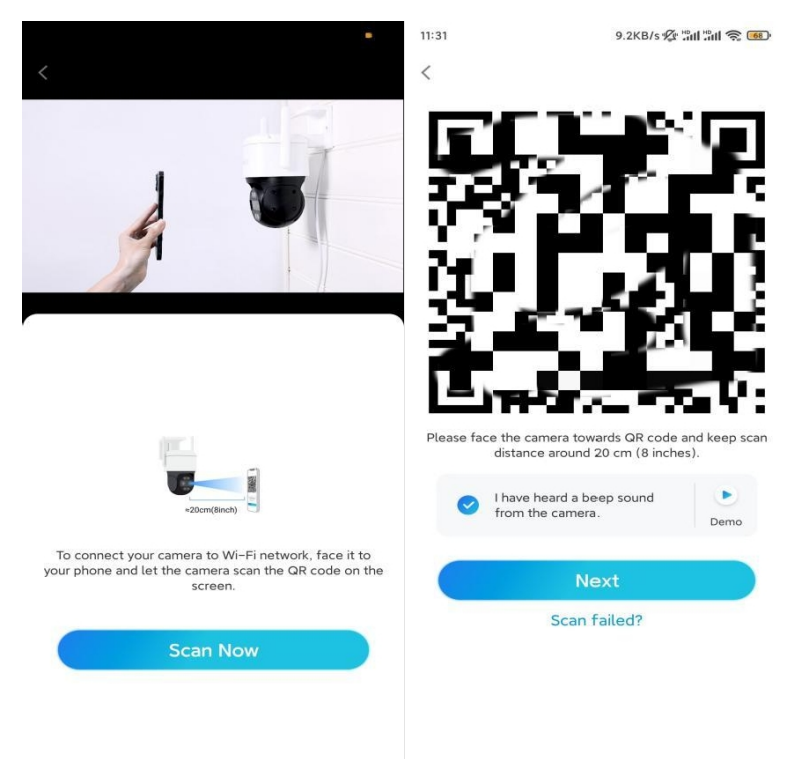

**7. samm**. Pärast seda, kui kuulete kaamerast hääljuhist "Ühendus ruuteriga õnnestus", märgistage "Olen kuulnud hääljuhist" ja koputage nuppu **Next**.

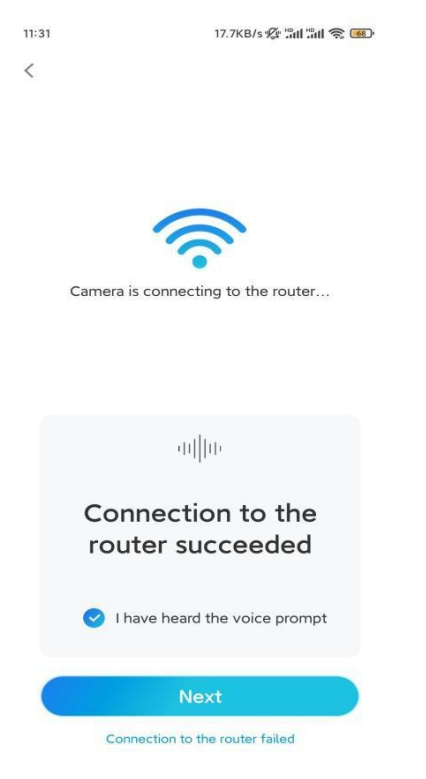

**Märkus:** Kui kuulete hääljuhist "Ühendus ruuteriga ebaõnnestus", siis kontrollige veel kord, kas olete sisestanud Wi-Fi andmed õigesti eelmises

samm.

**8. samm.** Looge sisselogimise parool ja andke kaamerale nimi.

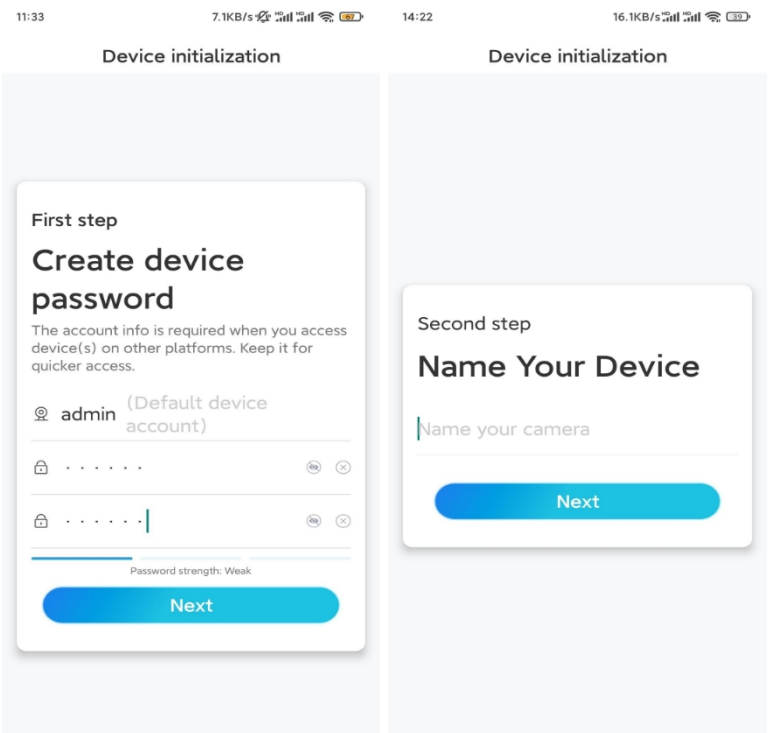

**9. samm.** Initsialiseerimine lõpetatud. Puudutage valikut **Lõpeta** ja saate nüüd alustada otseülekannet.

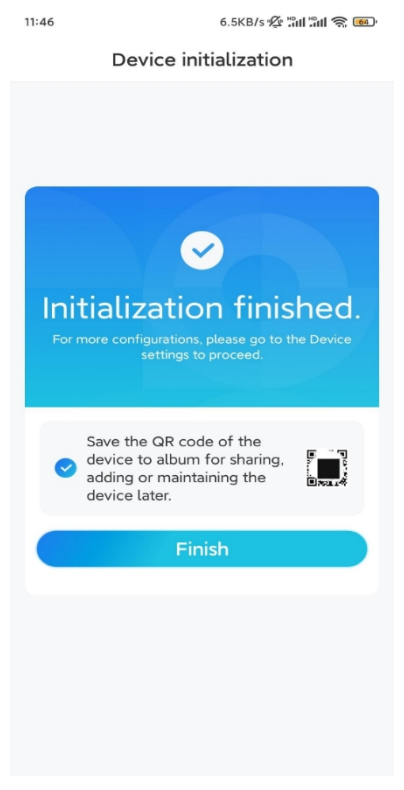

2. Võrgukaabliühendusega

Esialgse seadistuse tegemiseks lülitage kaamera sisse alalisvooluadapteriga, ühendage

kaamera Ethernet-kaabli abil ruuteri LAN-porti ja järgige alljärgnevaid samme. **1. samm.** Kui teie telefon, kaamera ja ruuter on samas võrgus ja te olete **rakendusseadetes** aktiveerinud seadme **[automaatse](https://support.reolink.com/hc/en-us/articles/360007464094) lisamise**, võite puudutada ja valida selle seadme **seadme** lehel ja minna edasi **sammu 3**

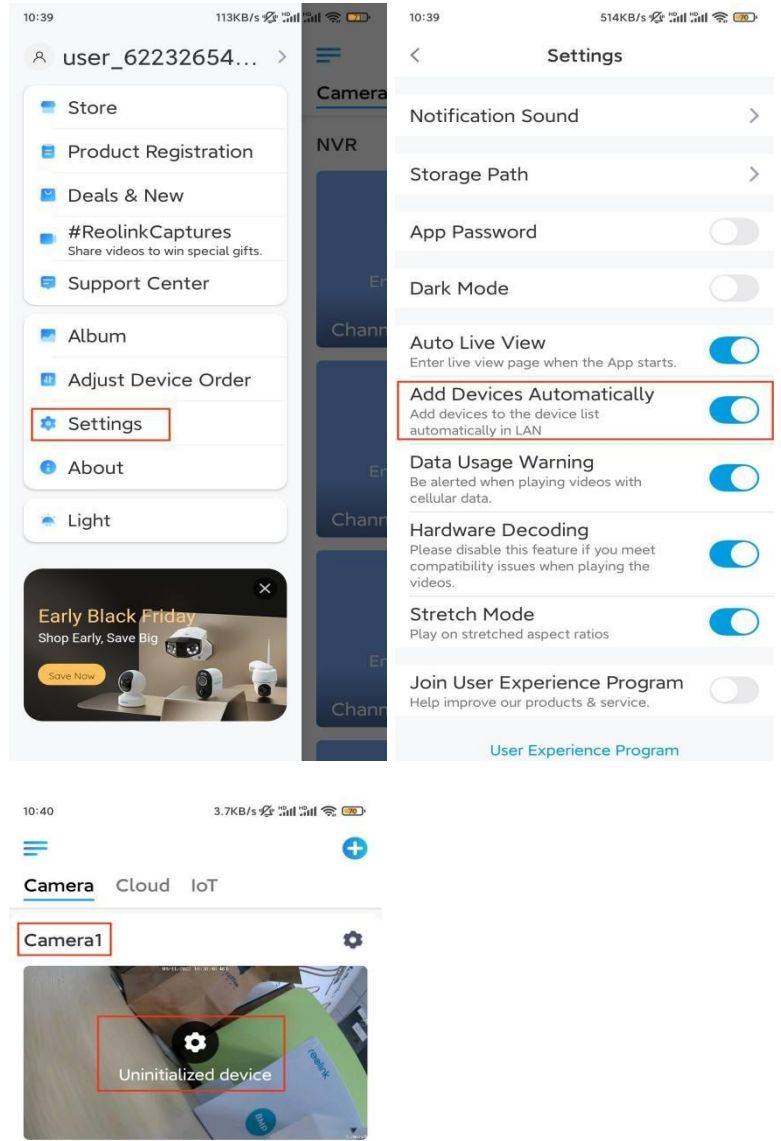

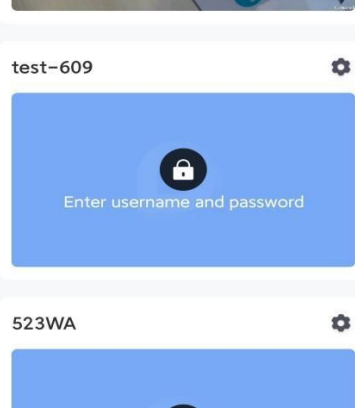

juurde.

Vastasel juhul võite koputada ikooni paremas ülemises nurgas ja skannige

kaamera lisamiseks kaamera QR-koodi.

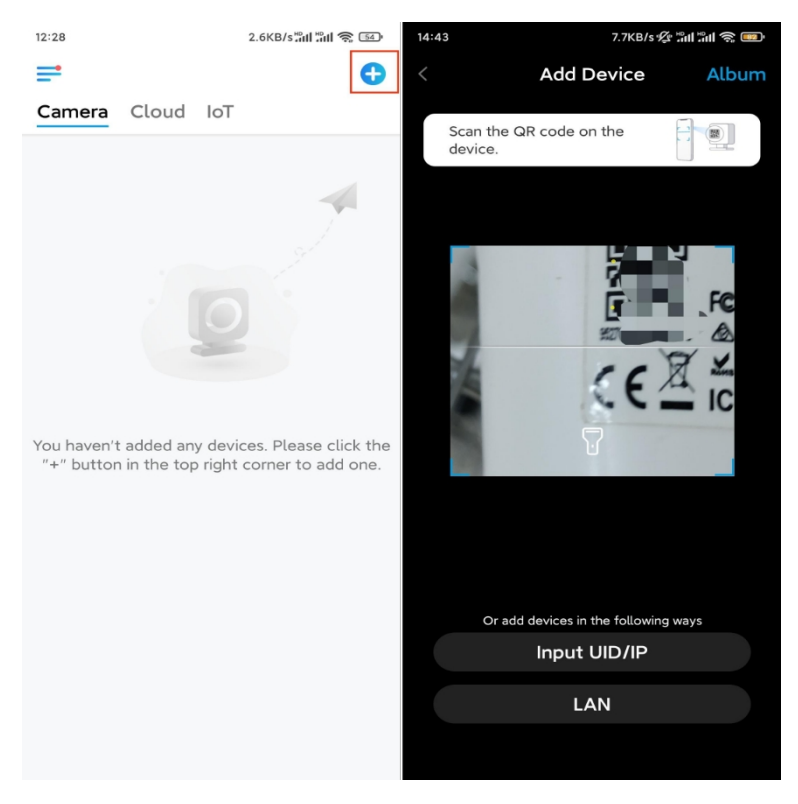

#### **2. samm.** Koputage valikut **Võrgu kaabliühendus**.

Veenduge, et kaamera on õigesti ühendatud, nagu on näidatud joonisel, ja seejärel koputage valikut **Juurdepääs kaamerale**.

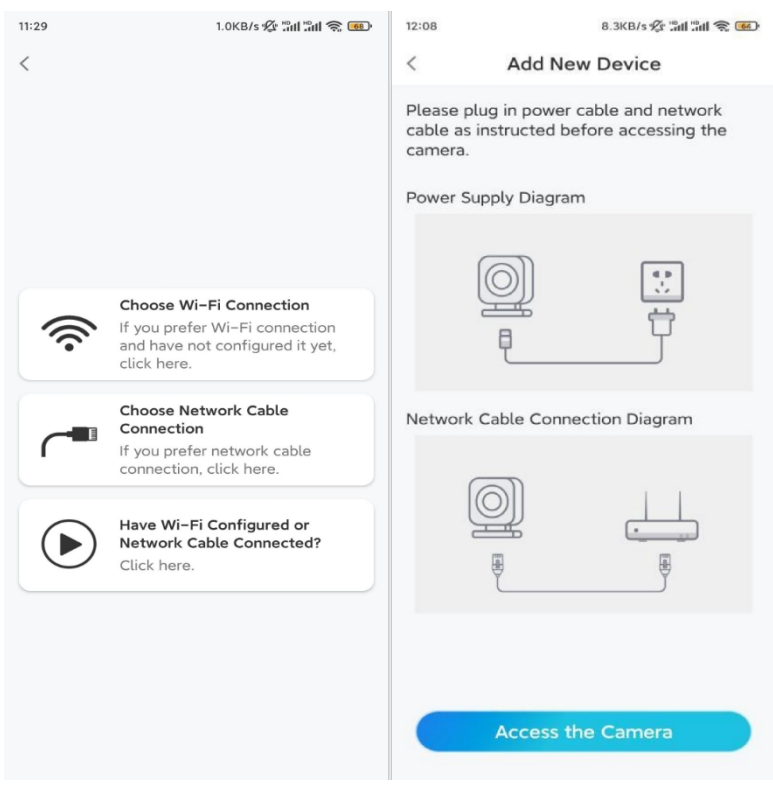

**3. samm.** Looge seadme parool ja andke seadmele nimi.

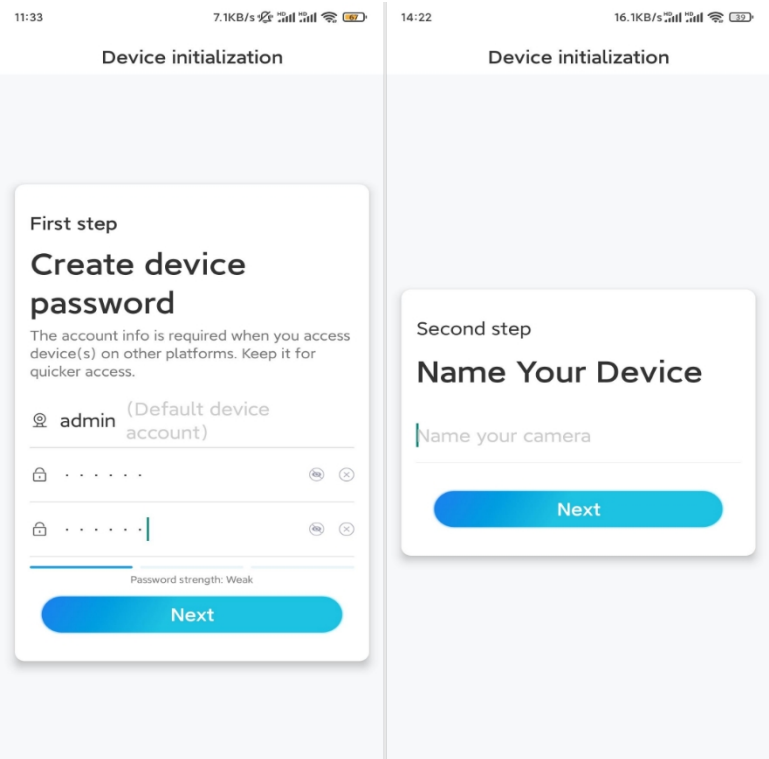

**4. samm.** Valige WiFi võrk, millega soovite liituda, sisestage WiFi võrgu parool ja puudutage seadistuse salvestamiseks valikut **Salvesta.**

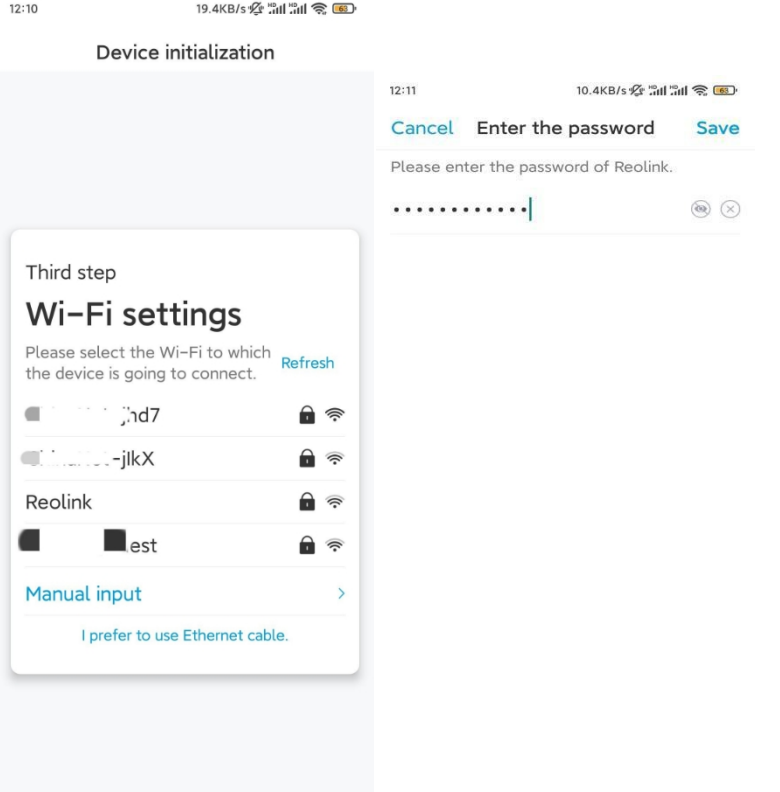

**5. samm.** Initsialiseerimine lõpetatud. Puudutage valikut **Lõpeta** ja saate nüüd alustada otseülekannet.

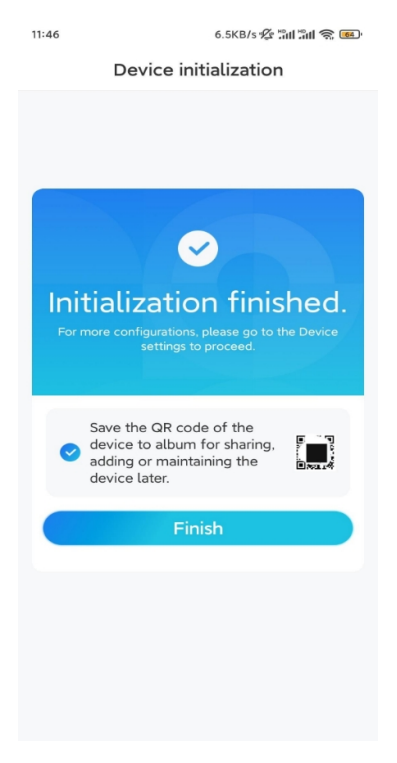

# Paigaldage kaamera

Pärast põnevat TrackMixi seadistamist seisate silmitsi kaamera paigaldamisega. Seega oleme siin, et aidata teid juhenditega, kuidas TrackMixi kaamerat seinale või lakke paigaldada. See on teie otsustada.

### Paigaldage kaamera seinale

**1. samm.** Kleepige paigaldusavade šabloon seinale ja puurige vastavalt sellele augud.

**2. samm.** Kruvige kinnitusalus pakendis olevate kruvide abil seinale.

**3. samm.** Saate Reolink Appi või kliendi kaudu juhtida kaamera pööre ja kallutamist, et reguleerida kaamera suunda.

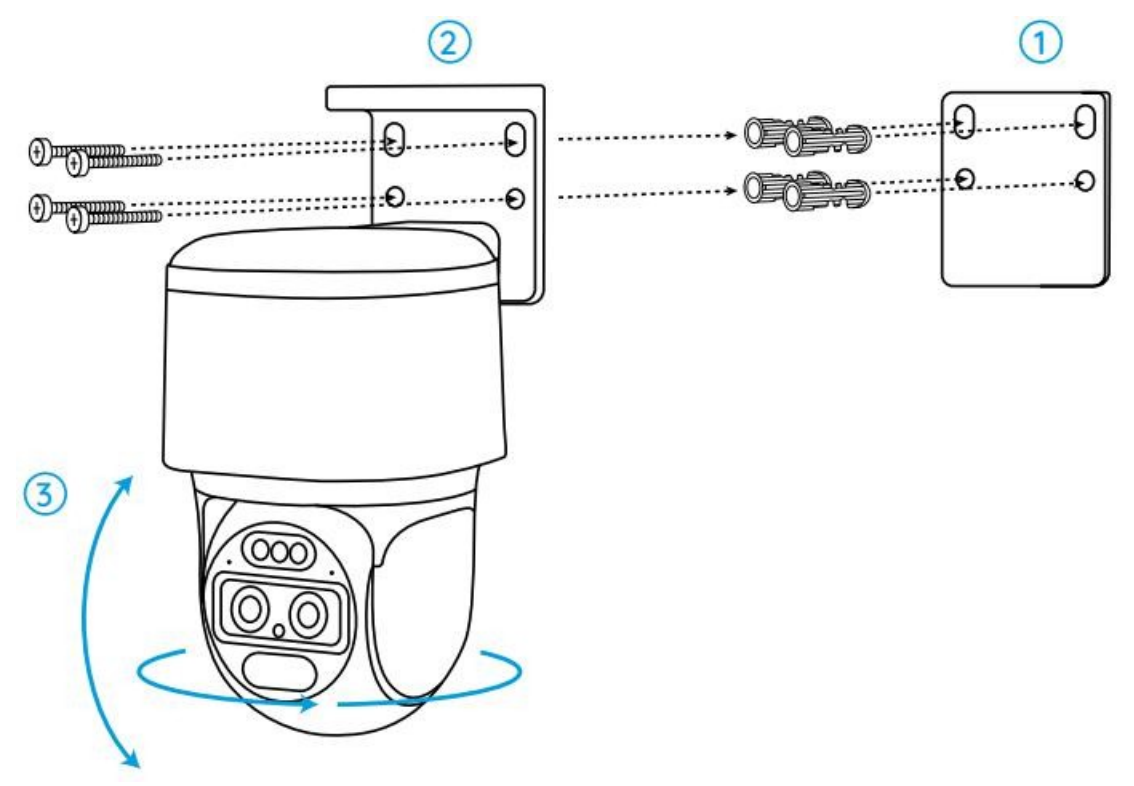

**Märkus:** Kui paigaldate kaamera üsna kõvale pinnale, näiteks kipsplaadile, kasutage pakendis olevaid kipsplaadiankruid.

### Paigaldage kaamera lakke

**1. samm.** Kleepige paigaldusavade šabloon lakke ja puurige vastavalt sellele augud. **2. samm.** Paigaldage kinnitusalus seinale, kasutades kaasasolevaid kruvisid. **3. samm.** Reguleerige kaamera suunda, juhtides kaamerat Reolink Appi või kliendi kaudu, et see liiguks ja kallutataks.

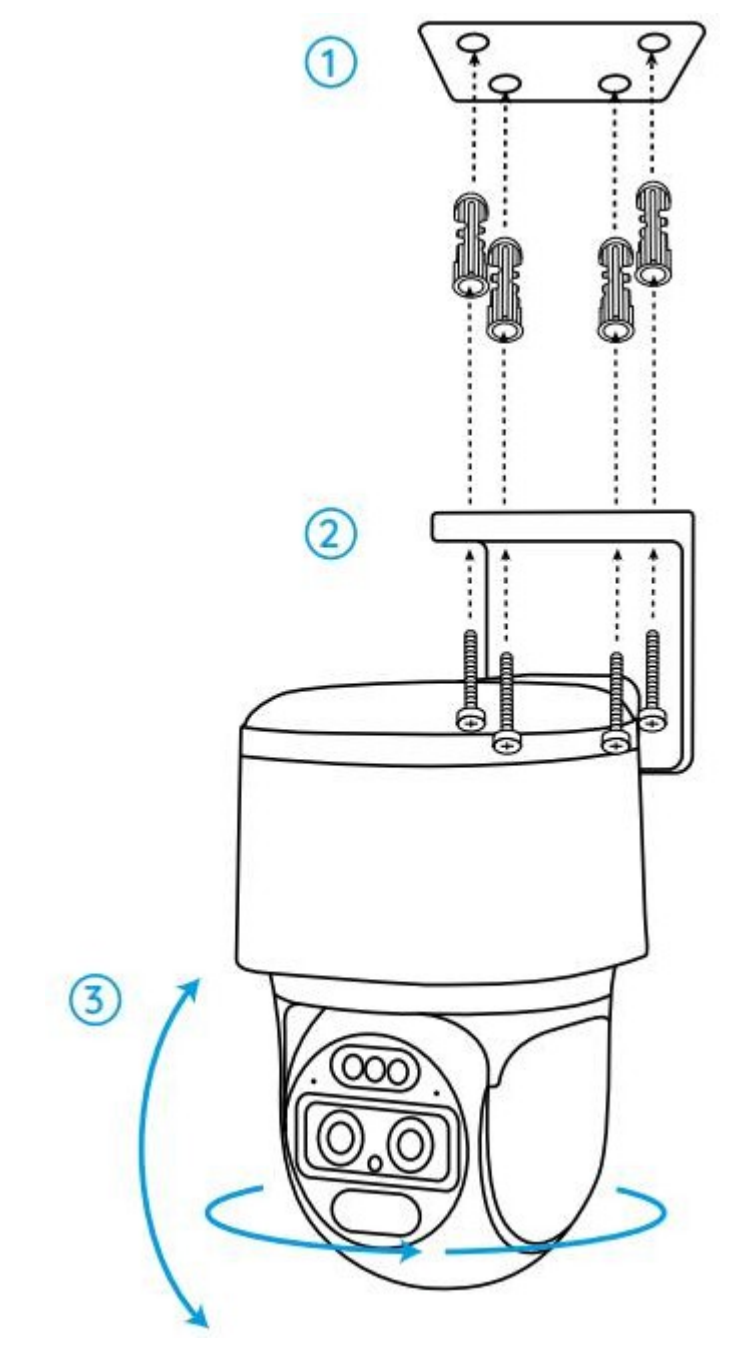

**Märkus:** kasutage vajadusel pakendis olevaid kipsplaadiankruid.